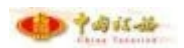

版本号:1.0

2023 年 5 月

- 1 -

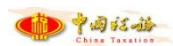

## 目录

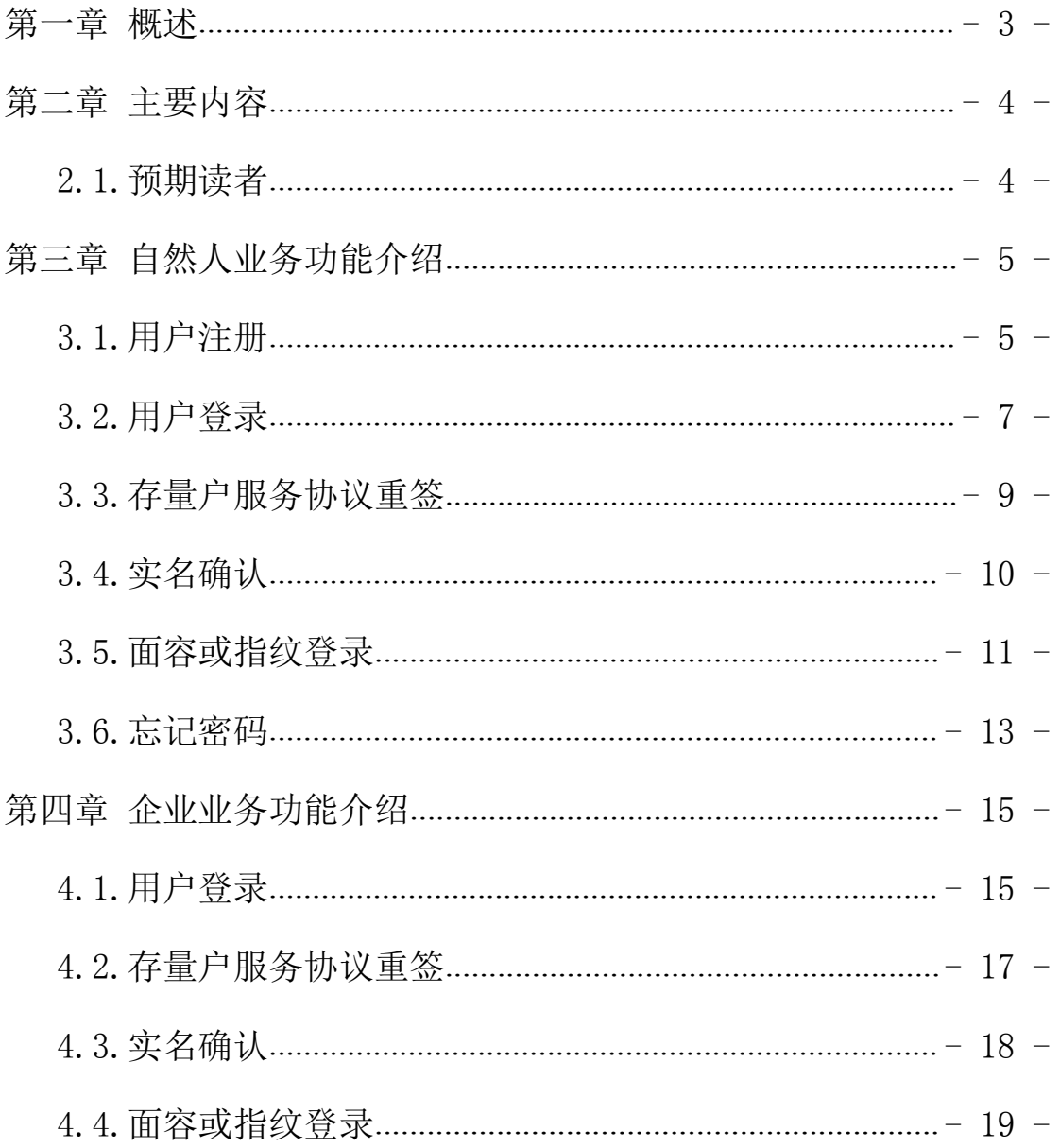

## <span id="page-2-0"></span>第一章 概述

尊敬的纳税人、缴费人:

新疆维吾尔自治区电子税务局于 2023 年 05 月 19 日对登录方式进行升级调整。2023 年 5月22日起,请按照以下登录操作指引进行登录,必要时需补充相关信息,感谢您的理解 和支持。

## <span id="page-3-0"></span>第二章 主要内容

本文主要内容是介绍企业、自然人登录新疆电子税务局手机 APP 进行用户注册、登录 认证、基本信息的查询等功能。

纳税人可分为两种身份,分别是企业业务身份、自然人业务身份。以下分别说明。

### <span id="page-3-1"></span>2.1.预期读者

阅读用户群体为自然人、企业人员。

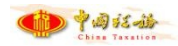

## <span id="page-4-0"></span>第三章 自然人业务功能介绍

### <span id="page-4-1"></span>3.1.用户注册

#### 【业务概述】

自然人通过新疆税务手机 APP 进行用户注册,以实现后续业务操作。

#### 【业务前提】

自然人下载新疆税务 APP。

#### 【操作步骤】

打开电子税务局 APP,在登录页,个人业务点击用户注册,点击我已同意并阅读,点击 下一步,进入用户注册界面。

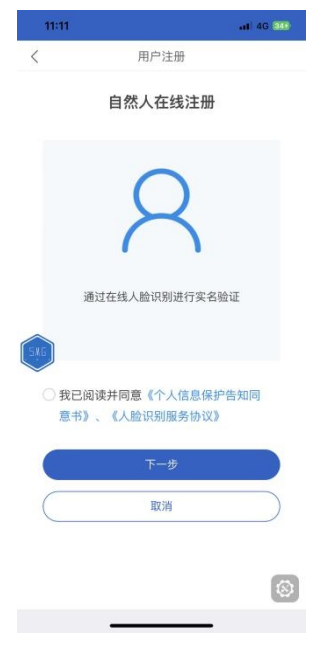

填写注册信息,点击下一步

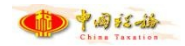

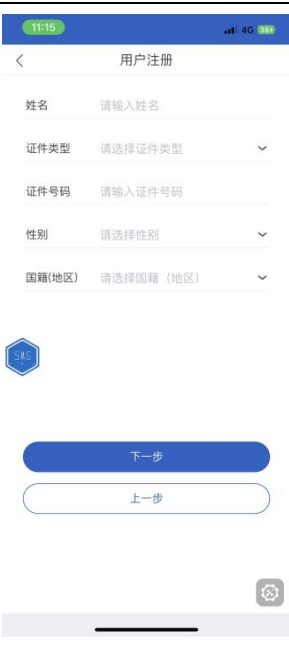

填写密码、手机号码信息,点击下一步。

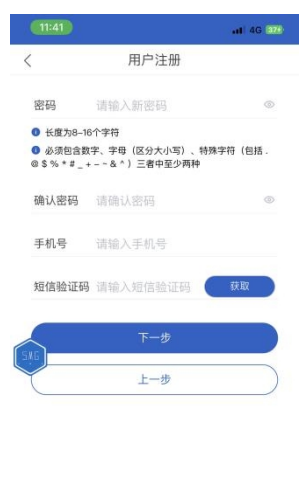

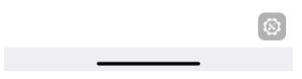

进入人脸识别界面,点击开始识别,将人脸放入识别框中,按语音提示注视屏幕。

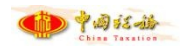

新疆税务 APP 登录认证相关功能变化操作指引

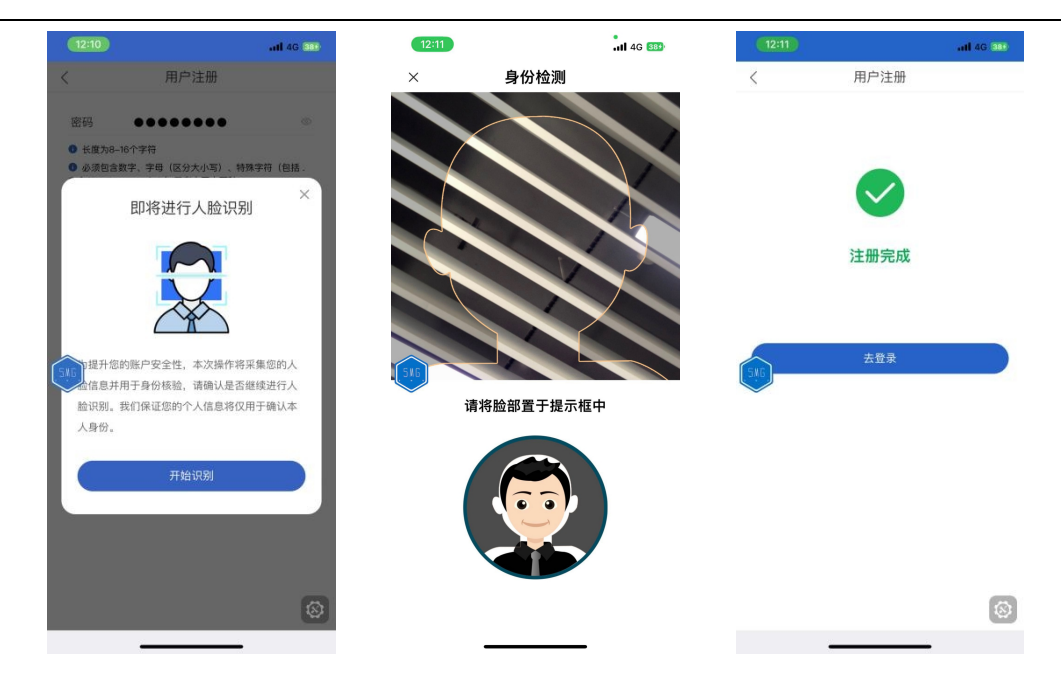

### <span id="page-6-0"></span>3.2.用户登录

#### 【业务概述】

自然人通过新疆税务手机 APP 进行用户登录,以实现后续业务操作。

#### 【业务前提】

自然人注册新疆税务 APP。

#### 【操作步骤】

进行密码登录。进入新疆税务手机 APP,点击个人业务,输入用户名、密码,点击登录。 输入短信验证码,点击登录。

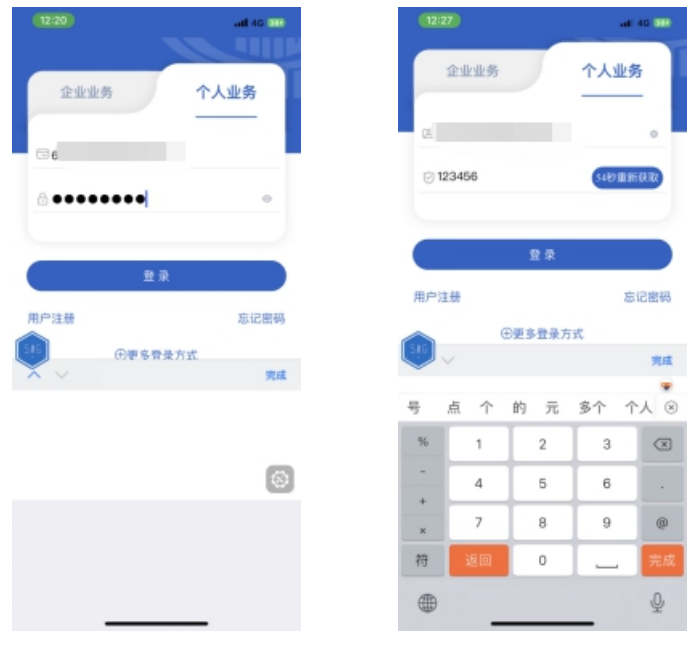

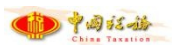

进行短信登录,进入新疆税务手机 APP,点击个人业务,选择更多登录方式,选择短信 登录,输入用户名、短信验证码,点击登录。系统提示进行扫脸认证,完成扫脸认证进行登 录。

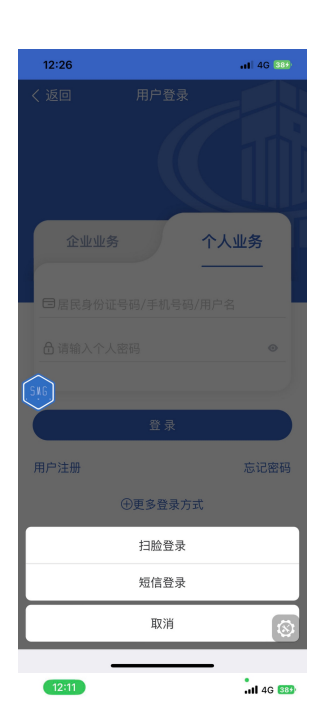

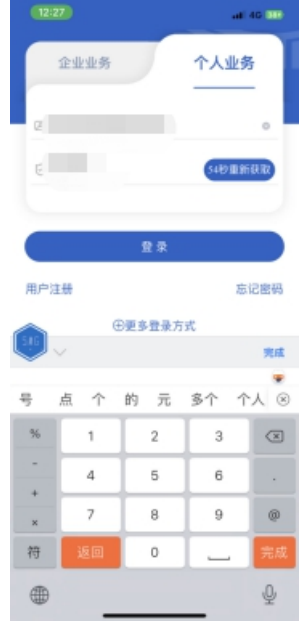

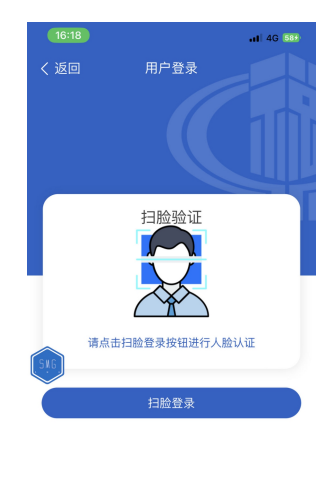

身份检测 请将脸部置于提示框中

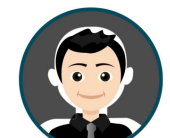

 $\circledR$ 

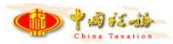

进行扫脸登录,进入新疆税务手机 APP,点击个人业务,选择更多登录方式,选择扫脸 登录,输入用户名、点击扫脸登录。系统提示进行扫脸认证,完成扫脸认证,系统提示首次 登录电子税务局,完成扫脸认证后,还需完成密码认证(仅限首次登录),输入密码,完成 登录。

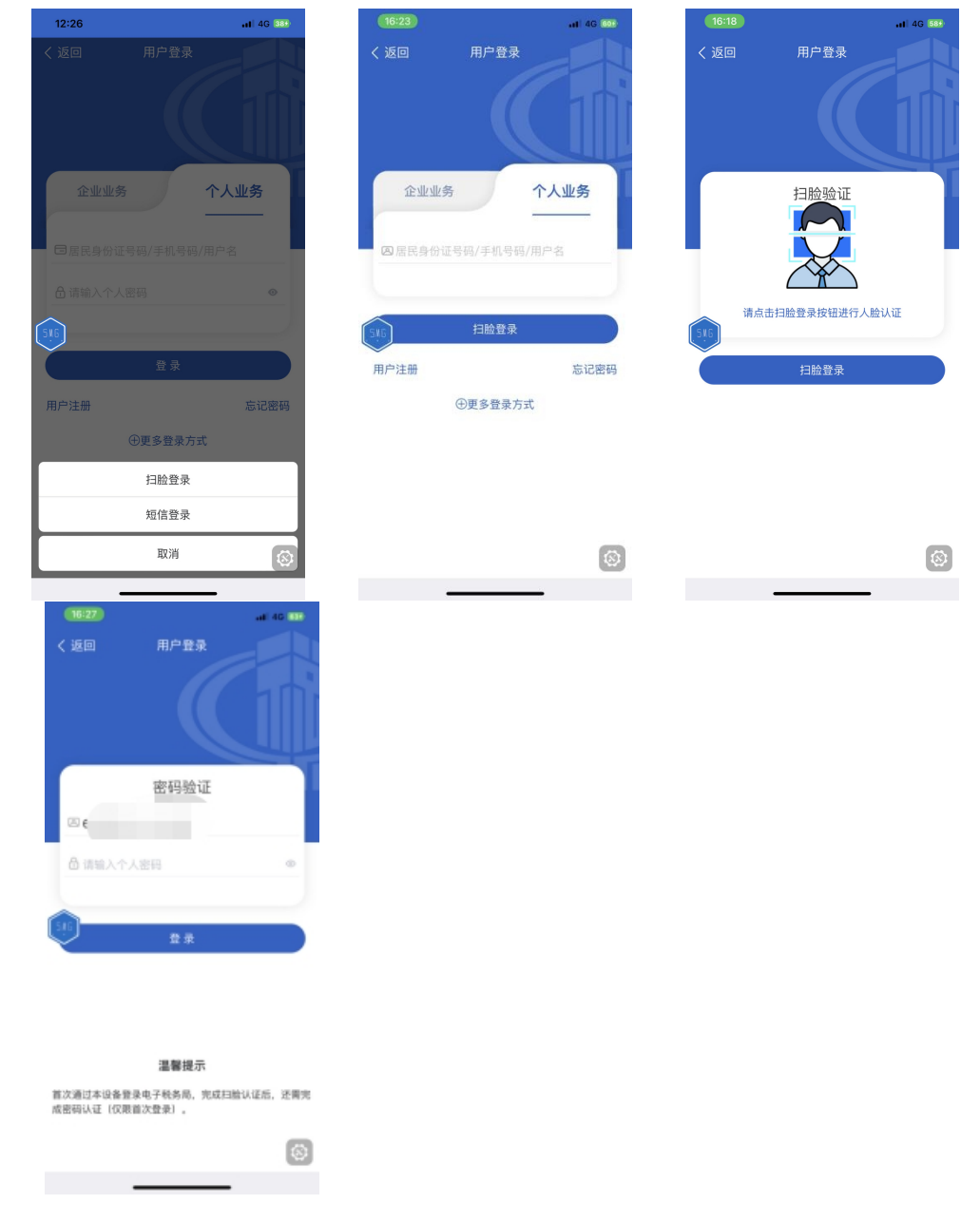

### <span id="page-8-0"></span>3.3.存量户服务协议重签

#### 【业务概述】

自然人通过新疆税务手机 APP 进行用户登录,进行存量户服务协议重签。

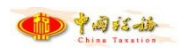

#### 【业务前提】

自然人登录新疆税务 APP。

#### 【操作步骤】

进入新疆税务手机 APP, 点击个人业务,进入新疆税务手机 APP, 点击个人业务,输入 用户名、密码,点击登录。输入短信验证码,点击登录。未签订的用户弹出用户协议进行补 签,点击确认即可签订。

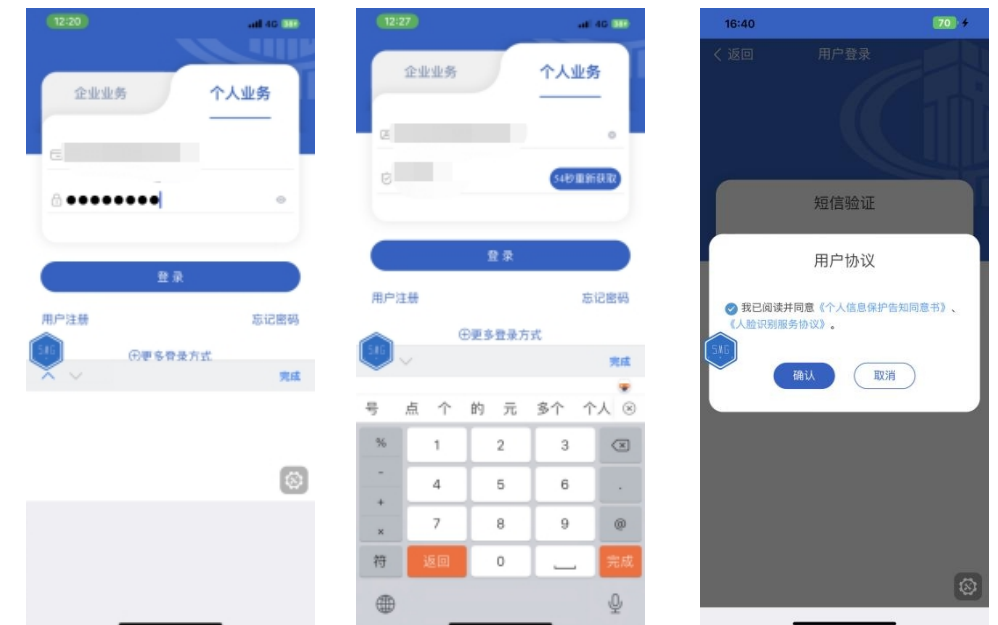

### <span id="page-9-0"></span>3.4.实名确认

#### 【业务概述】

自然人通过新疆税务手机 APP 进行用户登录,进行实名确认。

#### 【业务前提】

自然人登录新疆税务 APP。

#### 【操作步骤】

进入新疆税务手机 APP, 点击个人业务, 输入用户名、密码, 点击登录。输入短信验证 码,点击登录。系统校验用户实名等级,若小于3就会跳转校验界面,显示姓名,证件类型, 证件号码等,点击取消或返回则登录失败;点击确认,调用 ITS 接口进行实名核验,核验通 过进入下一环节。

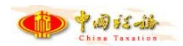

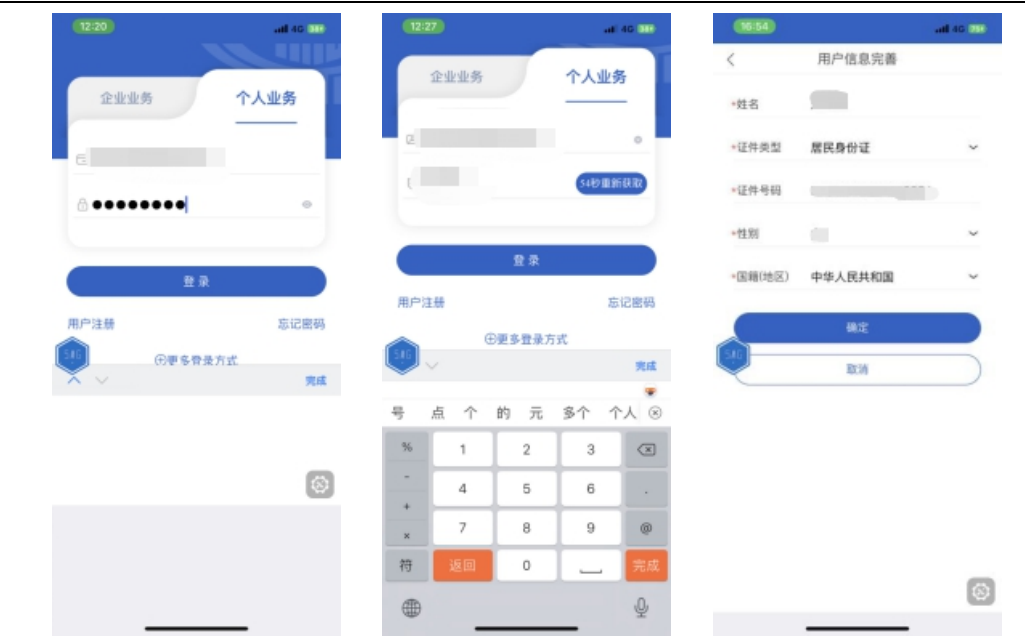

### <span id="page-10-0"></span>3.5.面容或指纹登录

#### 【业务概述】

自然人通过新疆税务手机 APP 进行用户登录, 设置面容或指纹登录。

#### 【业务前提】

自然人登录新疆税务 APP。

#### 【操作步骤】

进入新疆税务手机 APP,点击个人业务,输入用户名、密码,点击登录。输入短信验证

码,点击登录。可在弹出的提醒框内选择开启面容登录。

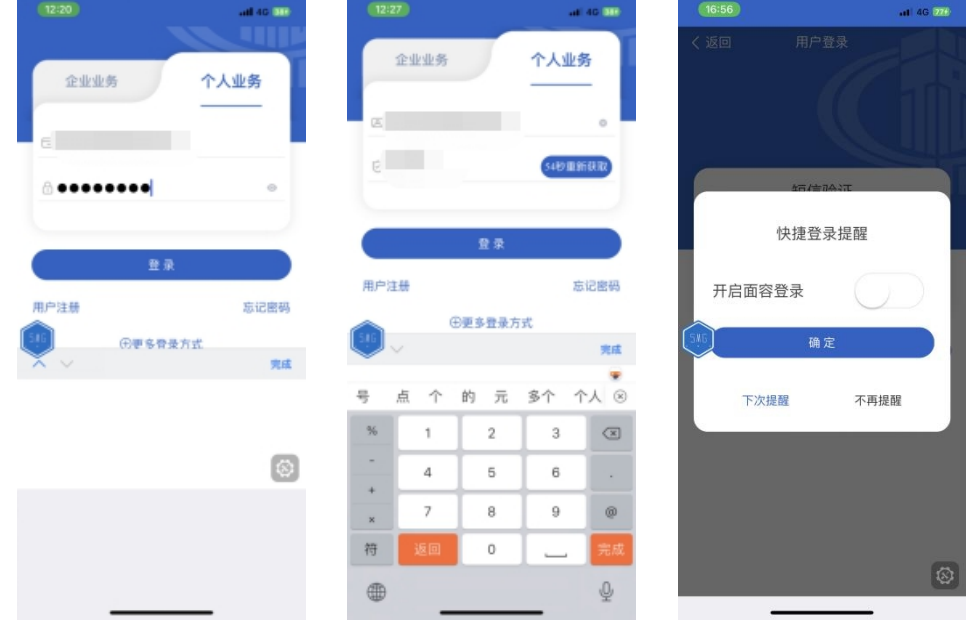

如果未进行面容采集,提示引导用户进行面容采集。用户可在手机设备中自行设置面容。 用户首次登录的情况下(已成功开启面容登录则不再提醒),通过密码认证方式经双因 子验证成功登录后,可在弹出的提醒框内选择开启面容登录,并进行面容 ID 的验证。

成功开启面容登录后,再次打开 APP 时, 将弹出面容 ID 验证页面, 验证通过, 进行第 二因子认证,输入短信验证码,点击登录即可。

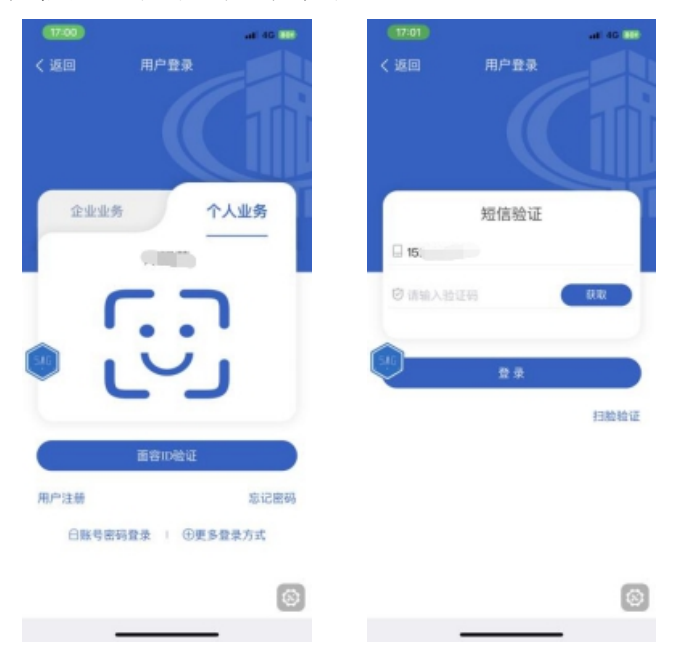

面容认证失败,可回到面容登录首页,页面展示统一社会信用代码/纳税人识别号、用 户姓名,点击"统一社会信用代码/纳税人识别号"可对当前用户近期成功登录的历史记录进 行选择(最多展示 10 条)。

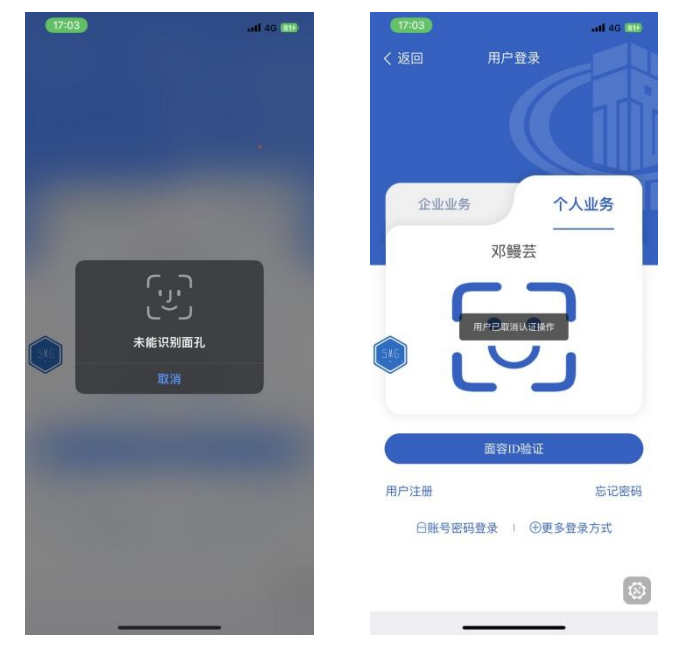

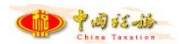

### <span id="page-12-0"></span>3.6.忘记密码

#### 【业务概述】

自然人通过新疆税务手机 APP 进行用户登录, 进行重置密码。

#### 【业务前提】

自然人登录新疆税务 APP。

#### 【操作步骤】

进入新疆税务手机 APP, 选择证件类型, 输入证件号码, 点击下一步,安全验证, 支持 短信(可选配置)和扫脸验证(固定配置),短信或扫脸认证通过后点击下一步,输入新密码, 确认后可正常登录。

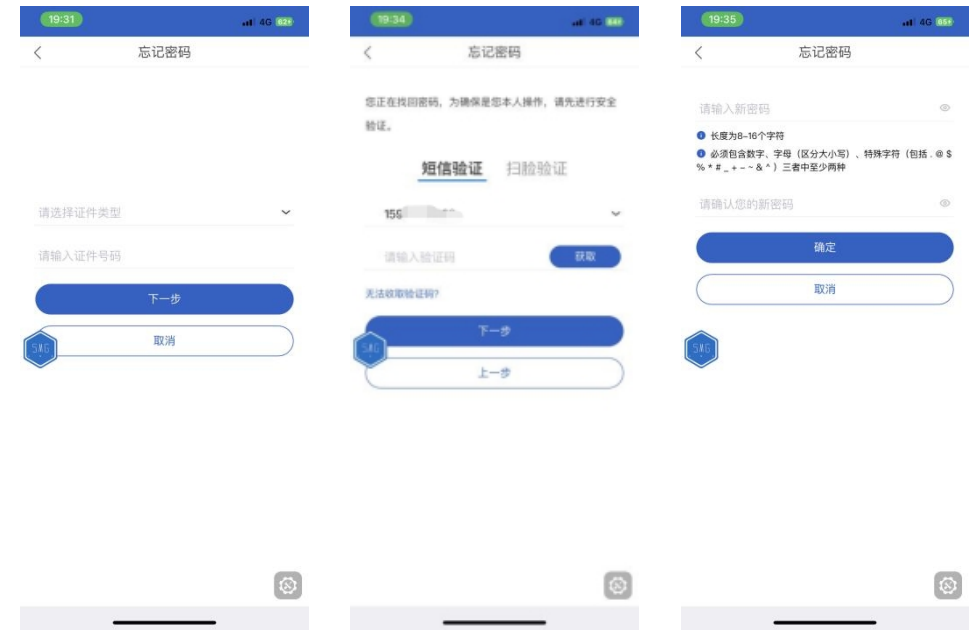

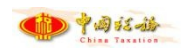

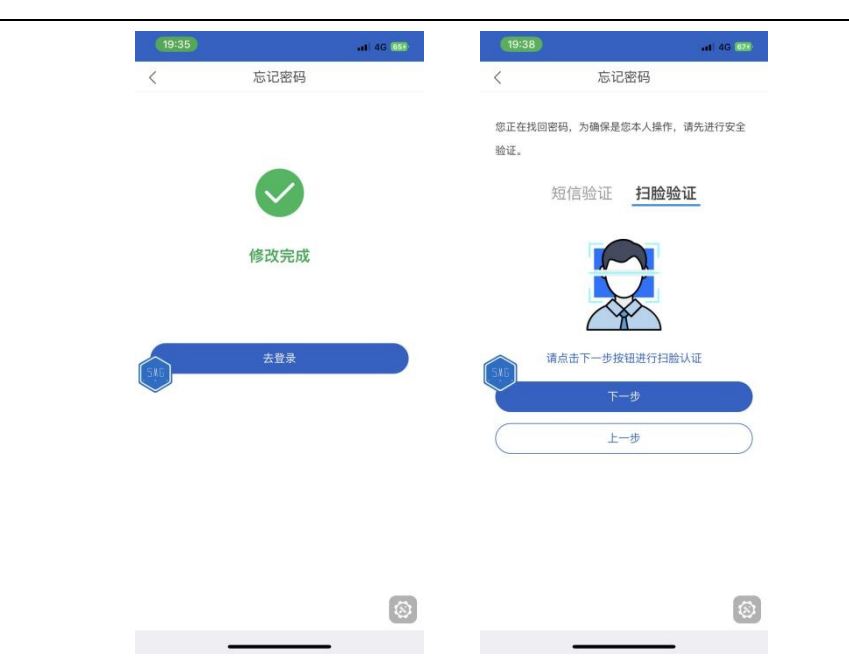

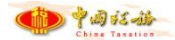

## <span id="page-14-0"></span>第四章 企业业务功能介绍

### <span id="page-14-1"></span>4.1.用户登录

#### 【业务概述】

企业人员通过新疆税务手机 APP 进行用户登录,以实现后续业务操作。

#### 【业务前提】

企业登录新疆税务 APP。

#### 【操作步骤】

进行密码登录。进入新疆税务手机 APP,点击企业业务,输入纳税人识别号、用户名、 密码,点击登录。输入短信验证码,点击登录。

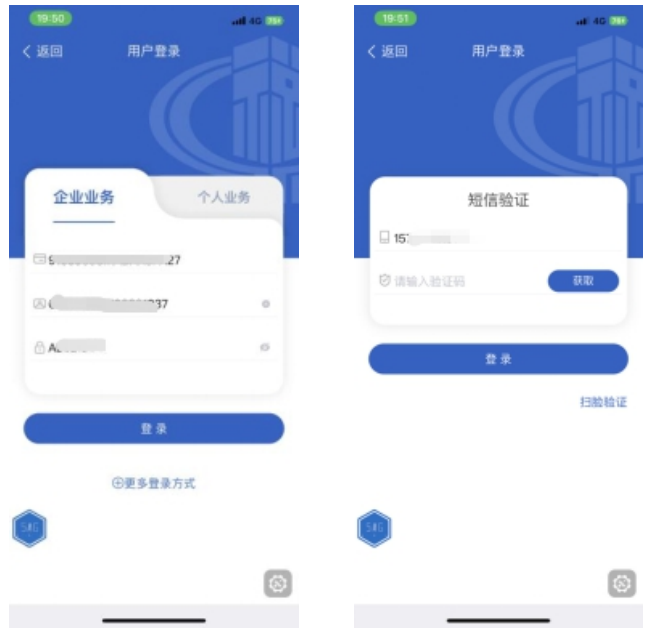

进行人脸登录,进入新疆税务手机 APP,点击企业业务,选择更多登录方式,选择人脸 登录,输入用户名、短信验证码,点击登录。系统提示进行扫脸认证,完成扫脸认证进行登 录。即可登录。

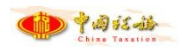

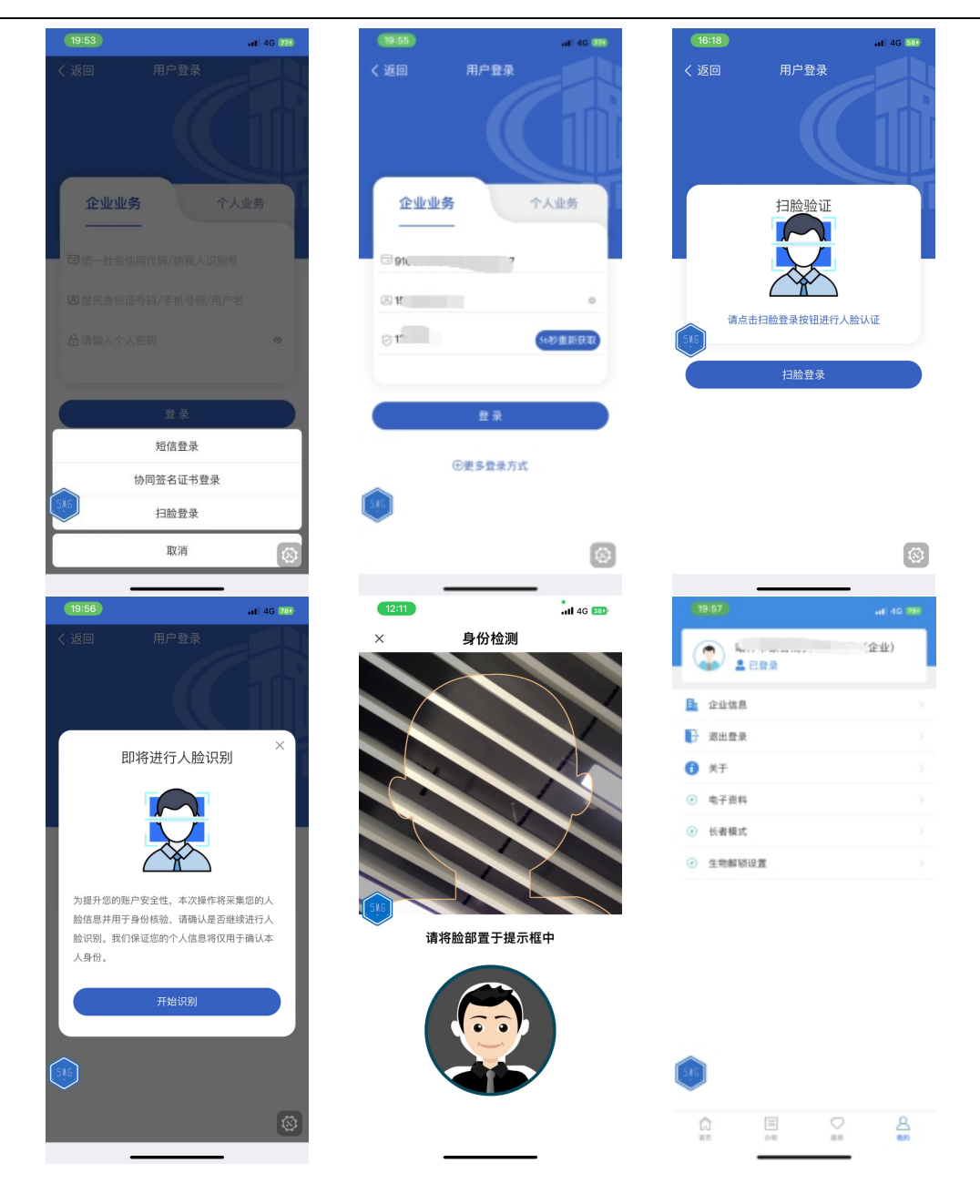

进行短信登录,进入新疆税务手机 APP,点击企业业务,选择更多登录方式,选择短信 登录,输入用户名、短信验证码,点击登录。系统提示进行扫脸认证,完成扫脸认证进行登 录。即可登录。

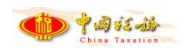

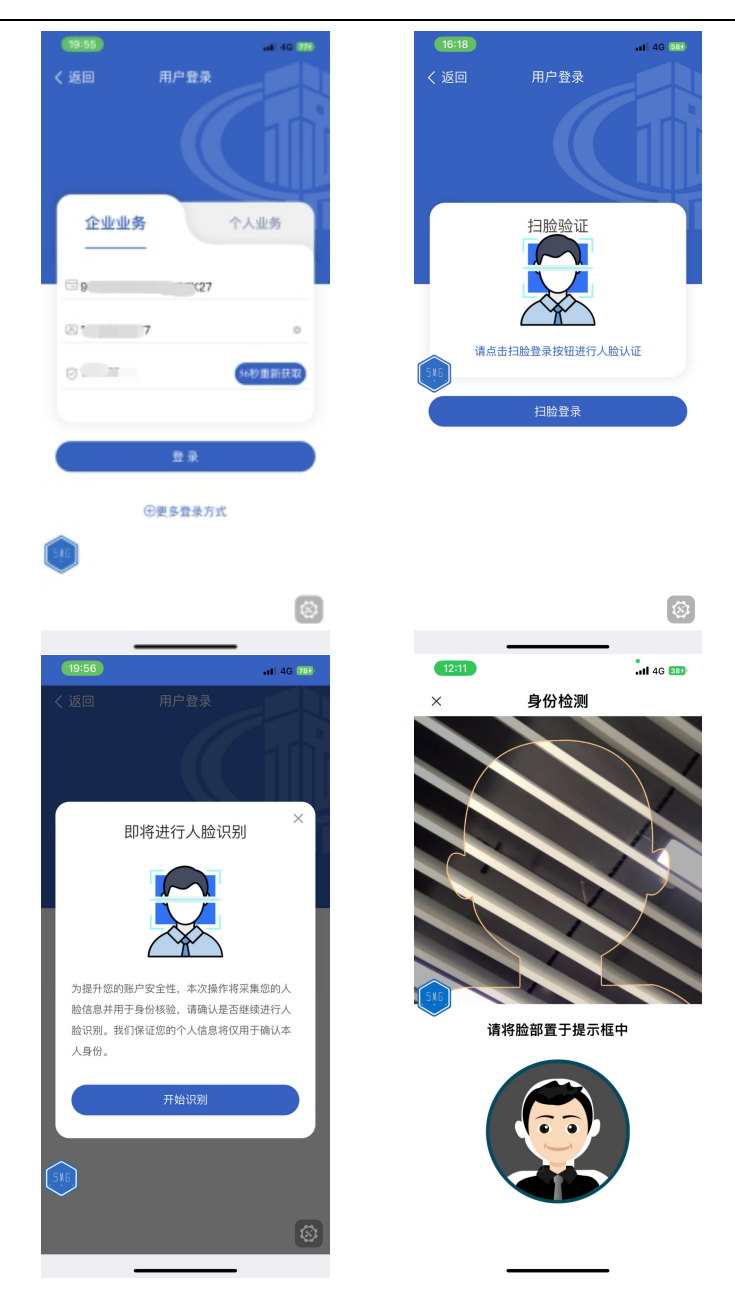

### <span id="page-16-0"></span>4.2.存量户服务协议重签

#### 【业务概述】

企业人员通过新疆税务手机 APP 进行用户登录,进行存量户服务协议重签。

#### 【业务前提】

企业人员登录新疆税务 APP。

#### 【操作步骤】

进入新疆税务手机 APP, 点击企业业务,输入用户名、密码, 点击登录。输入短信验证 码,点击登录。未签订的用户弹出用户协议进行补签,点击确认即可签订。

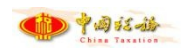

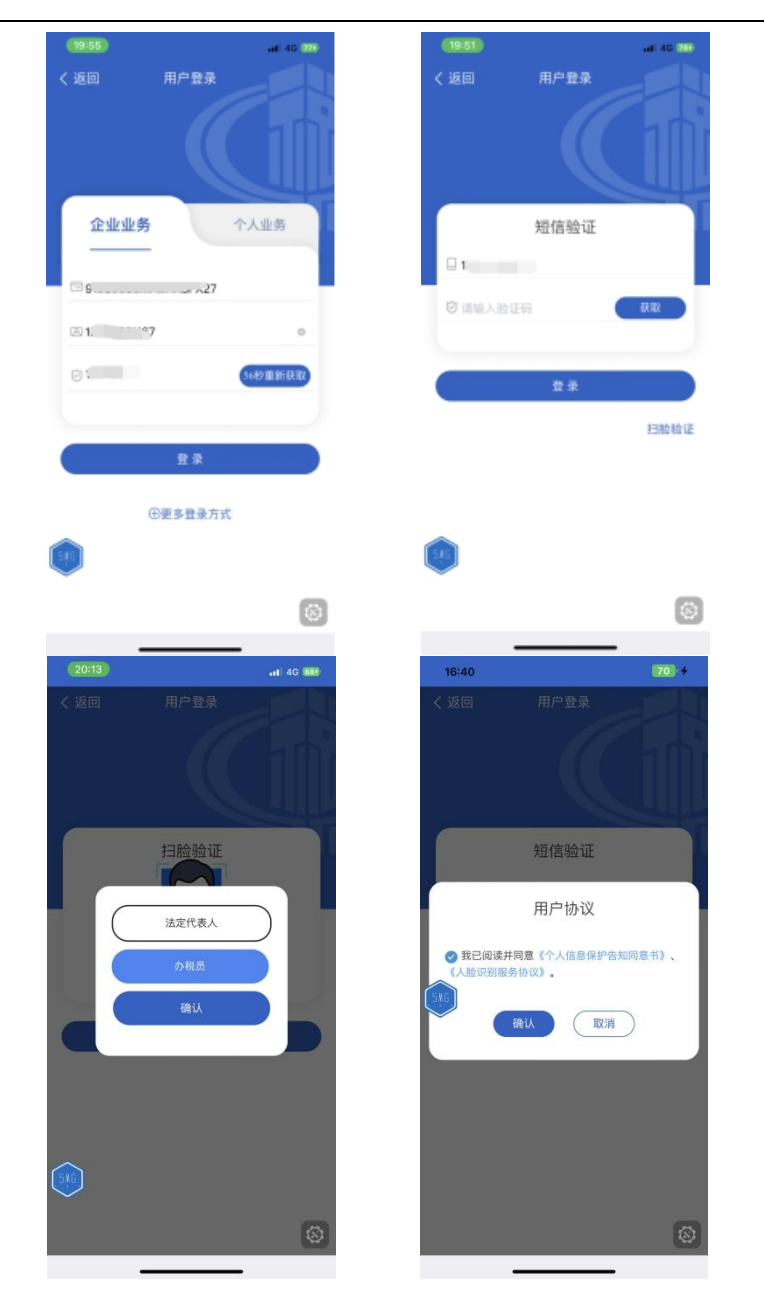

### <span id="page-17-0"></span>4.3.实名确认

#### 【业务概述】

企业人员通过新疆税务手机 APP 进行用户登录,进行实名确认。

#### 【业务前提】

企业人员登录新疆税务 APP。

#### 【操作步骤】

进入新疆税务手机 APP, 点击企业业务, 输入用户名、密码, 点击登录。输入短信验证 码,点击登录。系统校验用户实名等级,若小于3 就会跳转校验界面,显示姓名,证件类型,

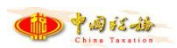

证件号码等,点击取消或返回则登录失败;点击确认,调用 ITS 接口进行实名核验,核验通 过进入下一环节。

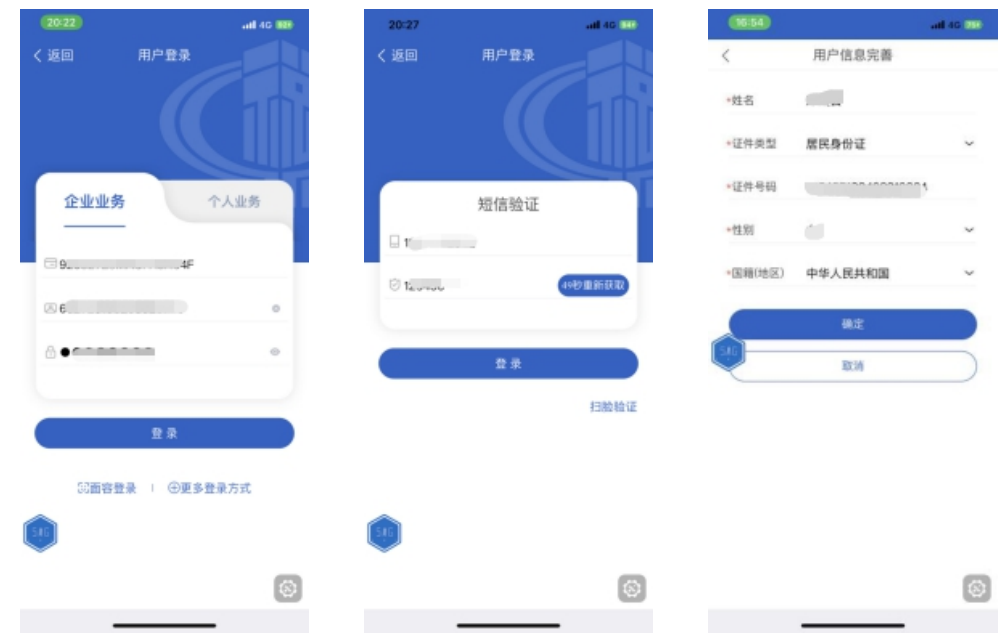

### <span id="page-18-0"></span>4.4.面容或指纹登录

#### 【业务概述】

企业人员通过新疆税务手机 APP 进行用户登录, 设置面容或指纹登录。

#### 【业务前提】

企业人员登录新疆税务 APP。

#### 【操作步骤】

进入新疆税务手机 APP,点击企业业务,输入用户名、密码,点击登录。输入短信验证 码,点击登录。可在弹出的提醒框内选择开启面容登录。

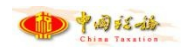

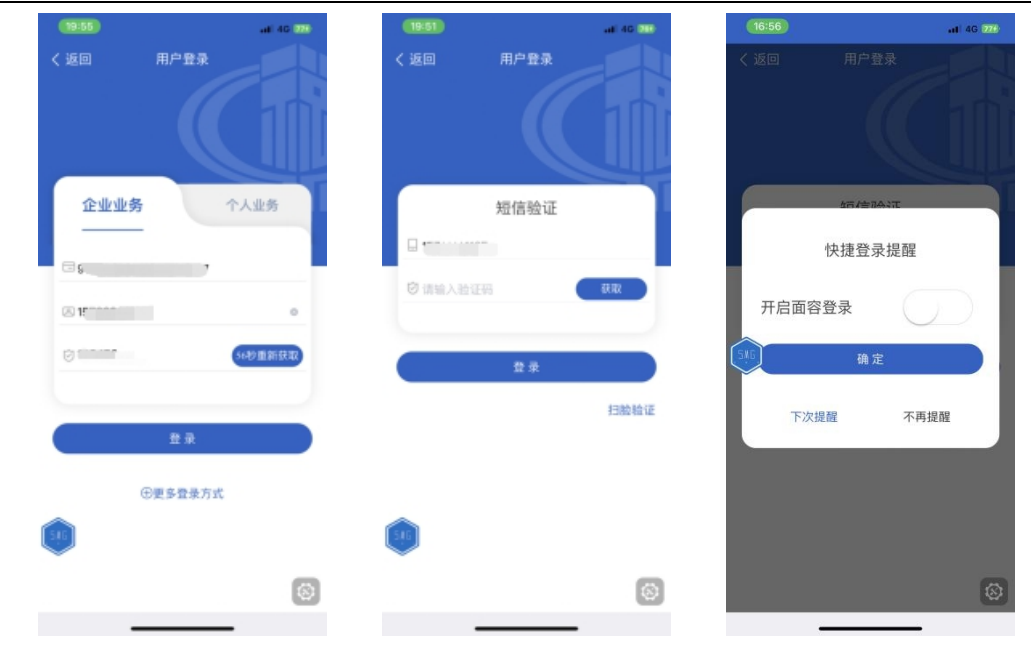

如果未进行面容采集,提示引导用户进行面容采集。用户可在手机设备中自行设置面容。 用户首次登录的情况下(已成功开启面容登录则不再提醒),通过密码认证方式经双因 子验证成功登录后,可在弹出的提醒框内选择开启面容登录,并进行面容 ID 的验证。

成功开启面容登录后,再次打开 APP 时, 将弹出面容 ID 验证页面, 验证通过, 进行第 二因子认证,输入短信验证码,点击登录即可。

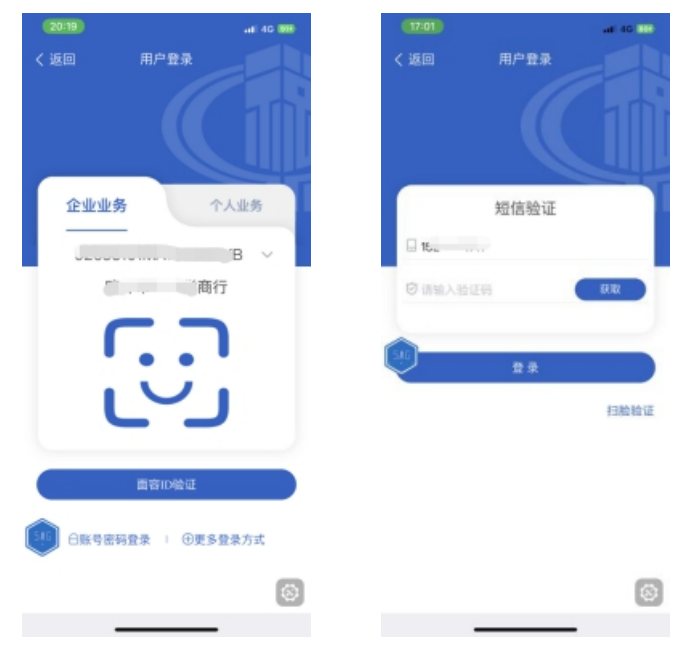

面容认证失败,可回到面容登录首页,页面展示统一社会信用代码/纳税人识别号、用 户姓名,点击"统一社会信用代码/纳税人识别号"可对当前用户近期成功登录的历史记录进 行选择(最多展示 10 条)。

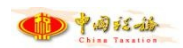

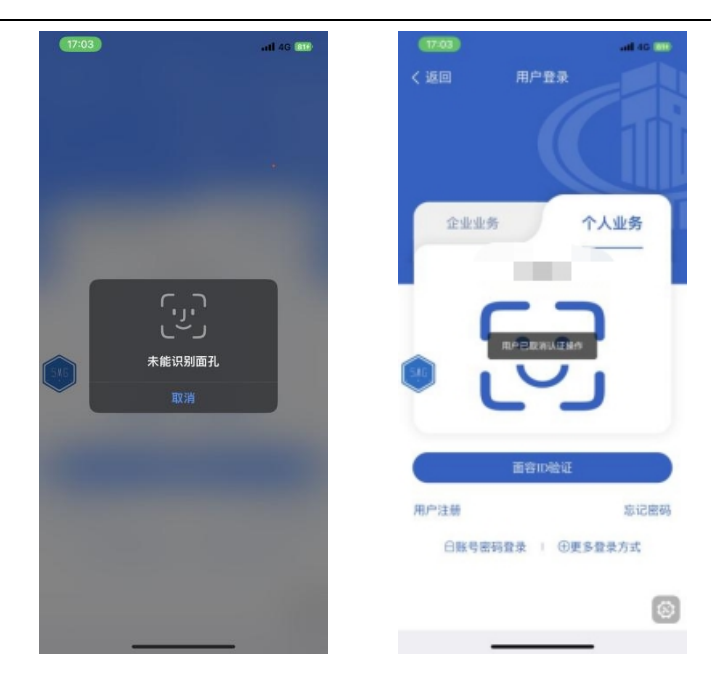